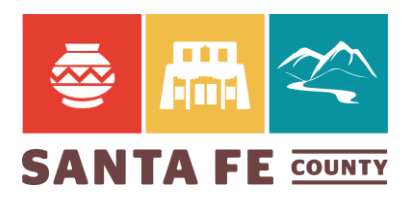

## **Here's How to Join the Planning Meeting via Webex**

- 1. Click Join Meeting below (If you are joining via telephone please scroll to the bottom of this page.)
- 2. You may be asked to install a Cisco Webex Meeting
- 3. After it's installed and launched, enter your information
- 4. Before you join the meeting, you can choose how to connect audio
- 5. Toggle Audio and Video by clicking on the microphone and camera icons
- 6. Once you're satisfied with those selections click "Join Meeting"
- 7. Presenters with items on the agenda will be taken off of mute and will be asked to share their screen. (Click share content to share your screen) When your presentation is over:
	- a. Move your mouse to the center of the top of the screen.
	- b. Click Stop Sharing
- 8. During Public Comment, members of the public will have the ability to share information with the board. They must sign up to comment using the chat feature. To do so, click on the chat icon.

## **When it's time, Join your Planning meeting here,**

Meeting number (access code): 146 933 5477

Meeting password: ymP2FTr3qh3

## [Join meeting](https://sfco.webex.com/sfco/j.php?MTID=m6dce99c9d42833ace6fbc6075199c0d9)

**Join by phone**

Tap to call in from a mobile device (attendees only)

[+1-408-418-9388](tel:%2B1-408-418-9388,,*01*969443537%23%23*01*) United States Toll

[Global call-in numbers](https://sfco.webex.com/sfco/globalcallin.php?MTID=m67d13eaf73b95add869c063cc48ab488)